## ์ขั้นตอนการเข้าใช้งาน E-Service ขององค์การบริหารส่วนตำบลดงเดือย **กรณีการยื่นค าร้องทั่วไปเพื่อขอรับบริการ**

**+++++++++++++++++++++++++++**

## **ขั้นตอนที่ 1**

- 1. เข้าเว็บไซต์ [www.dongduey.go.th](http://www.dongduey.go.th/)
- 2. เลื่อนไปด้านล่างของหน้าแรกบนเว็บไซต์จะปรากฎช่องทางการใช้บริการ E-service
- 3. คลิกเลือก "คำร้องทั่วไป"

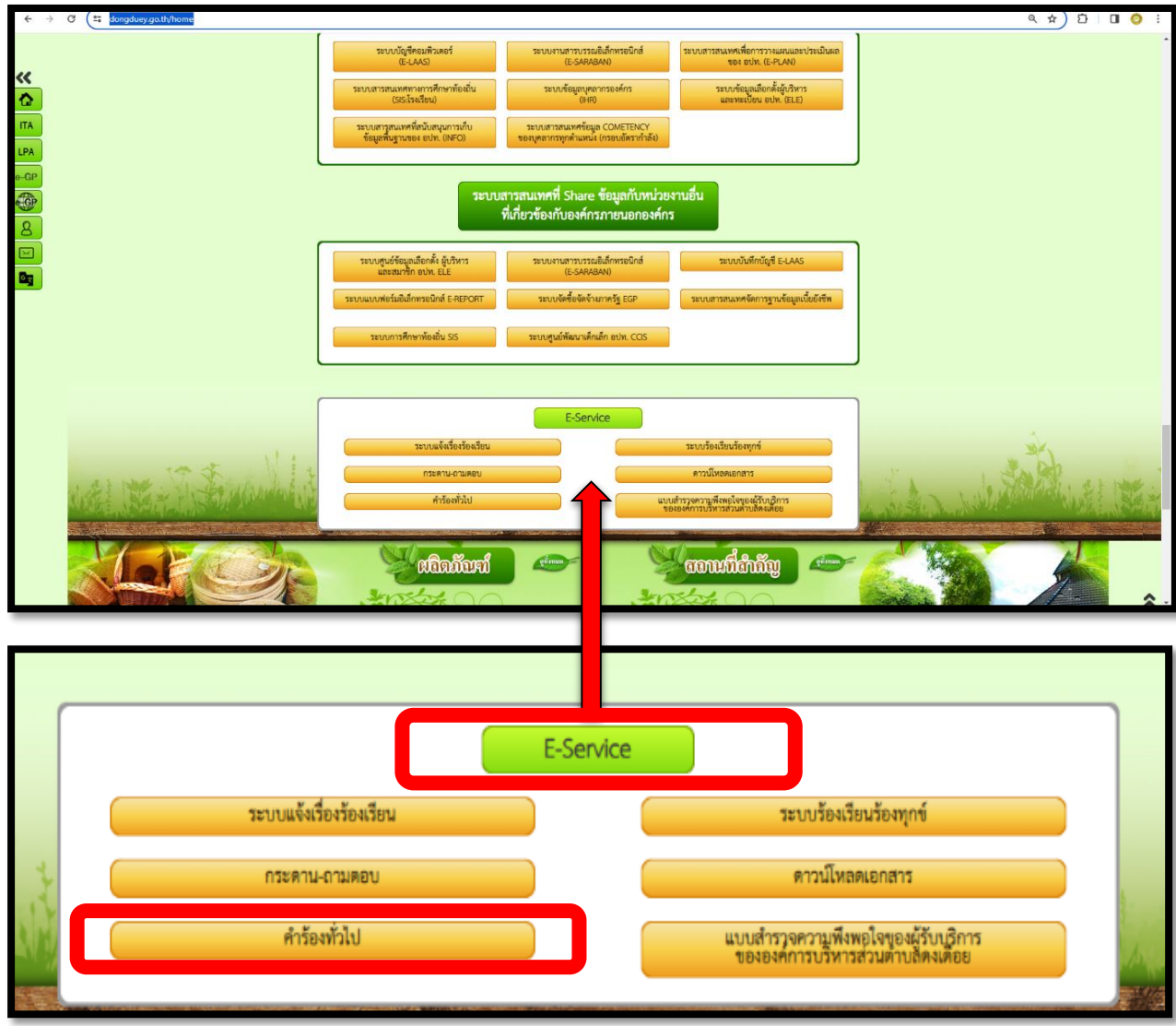

## **ขั้นตอนที่ 2**

 $\overline{1.}$  ระบบจะเข้ามาสู่หน้าแบบฟอร์มคำร้องทั่วไปในรูปแบบ Google Form

่ 2. แบบฟอร์มคำร้องทั่วไปดังกล่าว จะปรากฏประเภทของงานที่ต้องการขอรับบริการเพื่อให้ผู้รับบริการคลิกเลือก ้ และข้อมูลต่างๆที่ต้องกรอกลงในแบบฟอร์ม เมื่อใส่ข้อมูลทั้งหมดและคลิกคำว่า "ส่ง" แล้ว ระบบจะส่งข้อมูลมายัง ้ อีเมลขององค์การบริหารส่วนตำบลดงเดือย เพื่อรับทราบและดำเนินการต่อไป

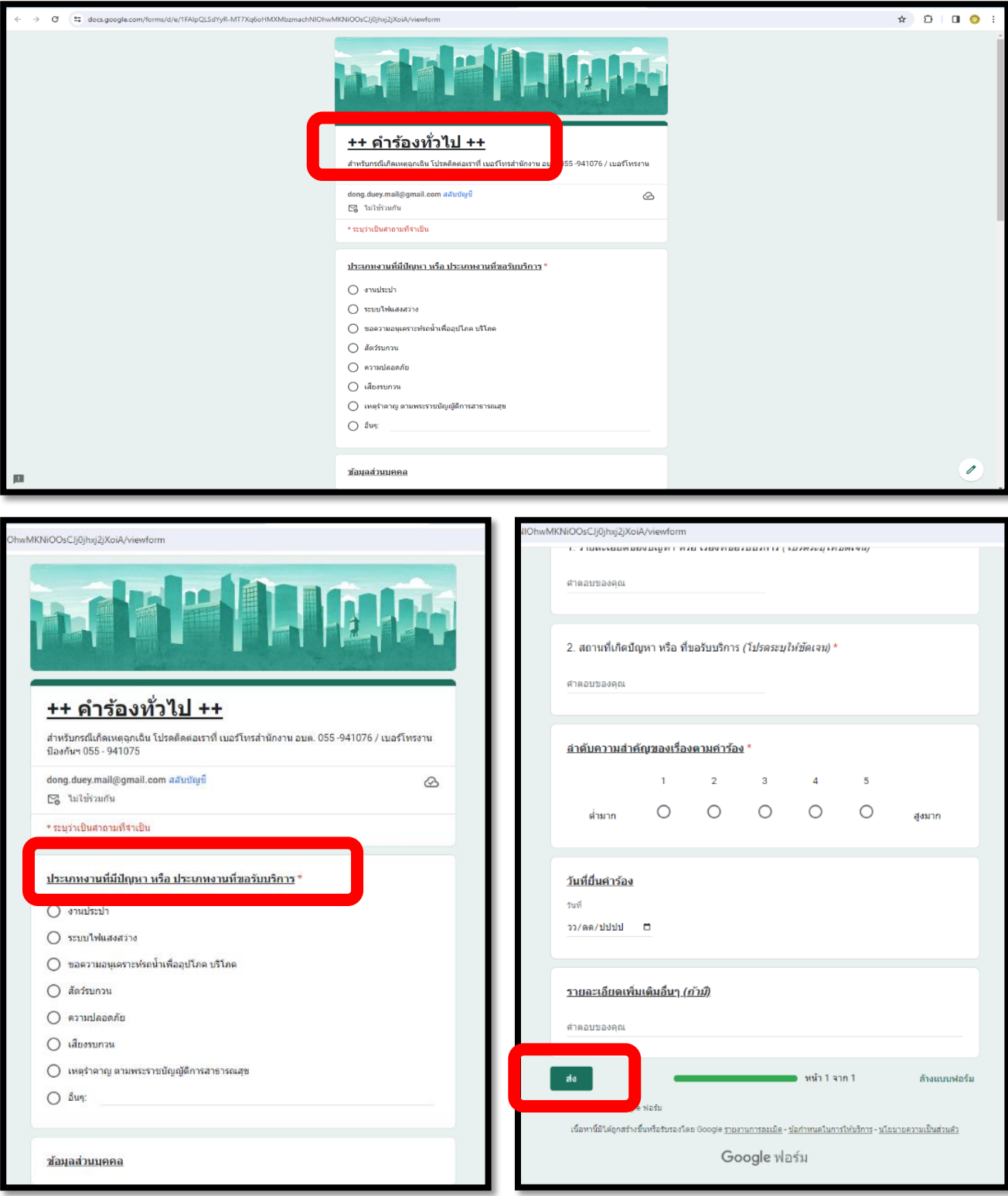